## **How To: Complete the Evaluation (Single Sign-On)**

- 1. To access the evaluation **click on the link provided in the evaluation email**. Or **go to** [https://stateofmissouri.co1.qualtrics.com/EX/Pa](https://stateofmissouri.co1.qualtrics.com/EX/ParticipantPortal) rticipantPortal
- 2. Log into the ENGAGE 2.0 platform with your **State of Missouri credentials**
- 3. Select the **Team Member** you are evaluating from your **ENGAGE 2.0 portal**

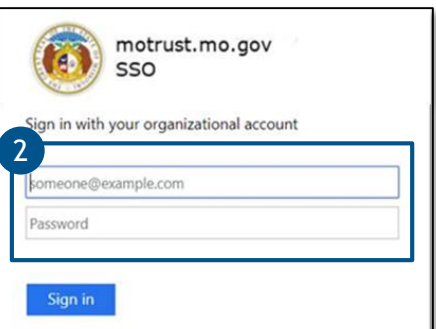

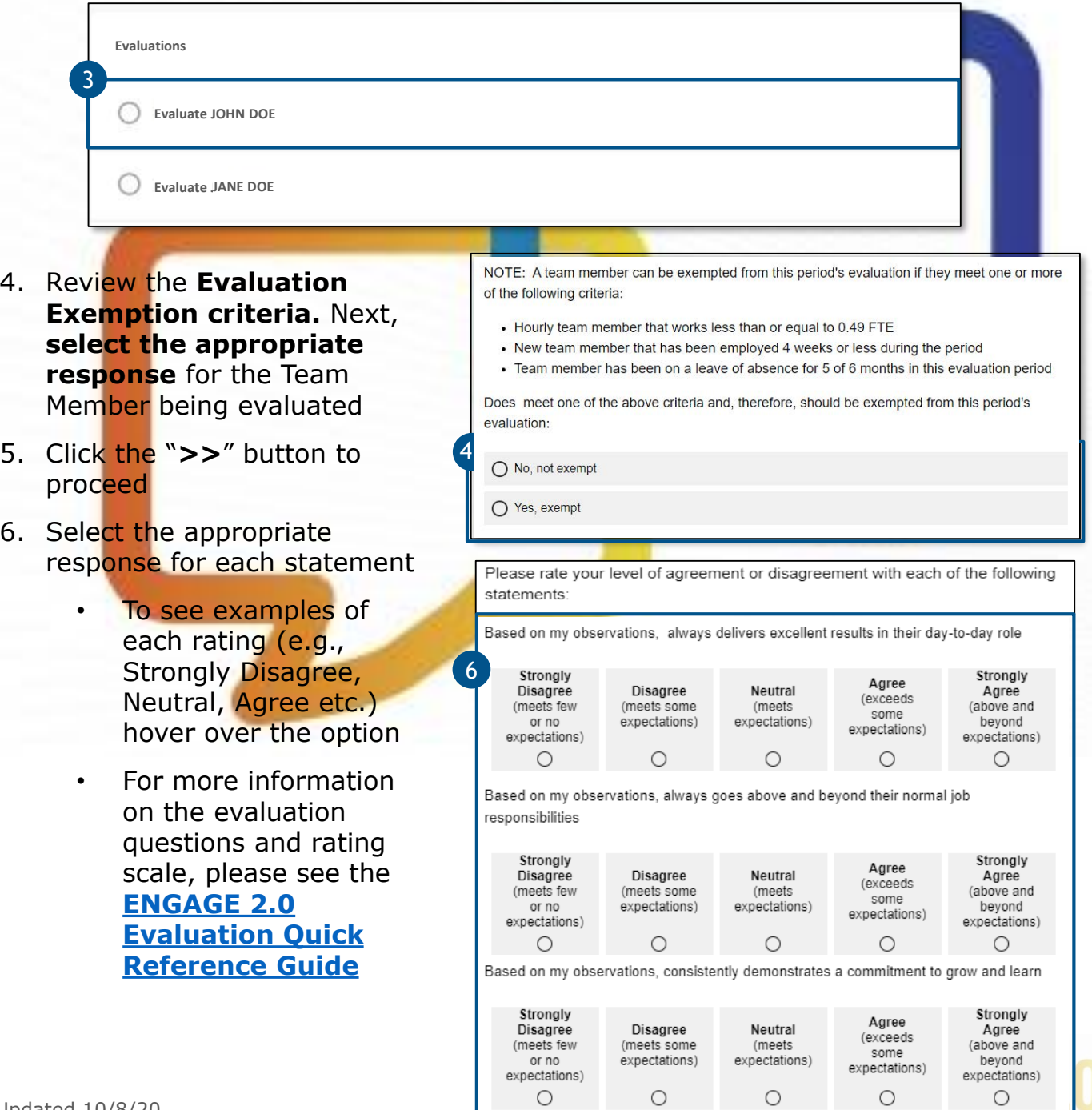

## **How To: Complete the Evaluation (Single Sign-On)**

- 7. Select the appropriate response for the **low performance risk statement**
- 8. Click the "**>>**" button to proceed

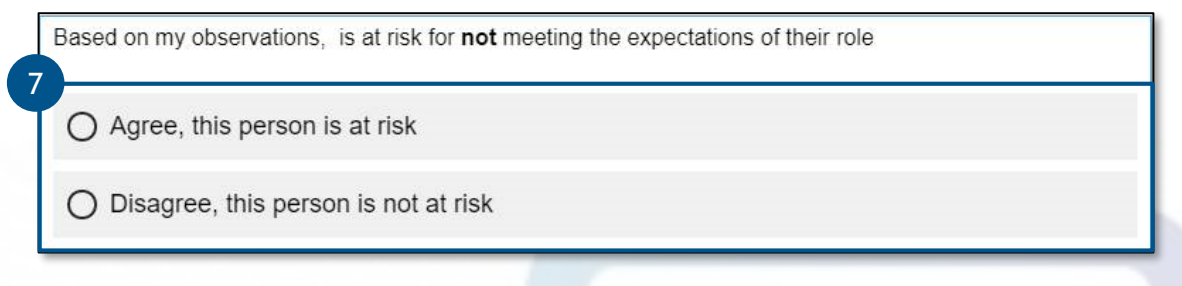

- 9. Enter the team member's **Strengths** and **Development Areas** in the open text boxes provided
- 10. Use the **Growth Model** as a reference when entering Strengths and Development Areas
- 11. Then, click the "**>>**" button to proceed

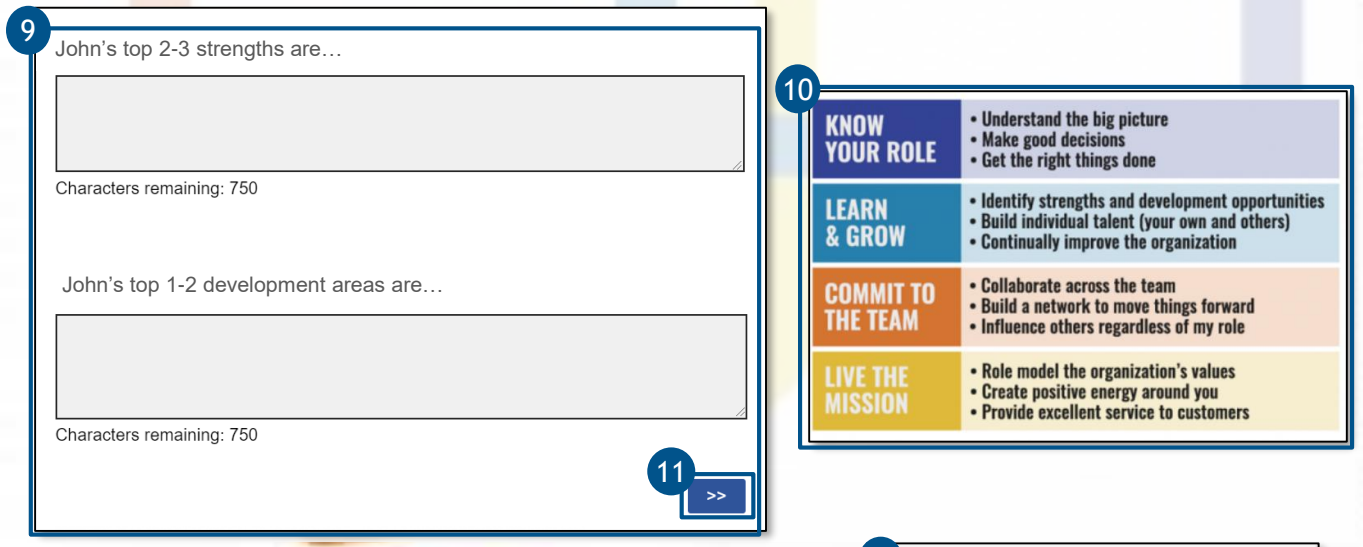

- 12. You have successfully completed the ENGAGE 2.0 evaluation!
- 13. To complete another evaluation, choose the next team member you would like to evaluate from the left side of the page. Or click the **all task button** to return to the ENGAGE 2.0 portal homepage.

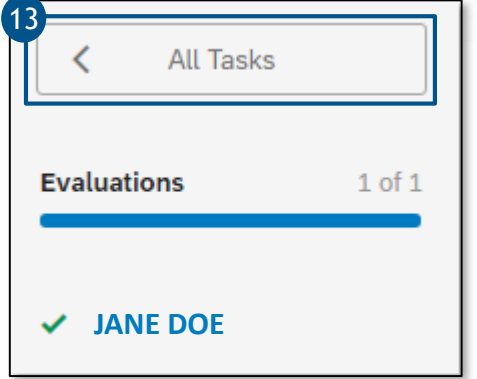

<sup>J</sup>ENGAGE2.

**Questions? Call the Talent Management Help Desk at 573-526-4500**